## User Guide for ECEAP Site Data

This resource lists the steps for viewing and downloading the list of ECEAP sites and site data from Data.WA.gov, the open data portal for the State of Washington.

Step 1. Navigate to [https://data.wa.gov/dataset/DCYF-ECEAP-Sites/f8ky-qzze/about\\_data.](https://data.wa.gov/dataset/DCYF-ECEAP-Sites/f8ky-qzze/about_data)

**Step 2.** Select the "Actions" drop down on the top right corner of the page.

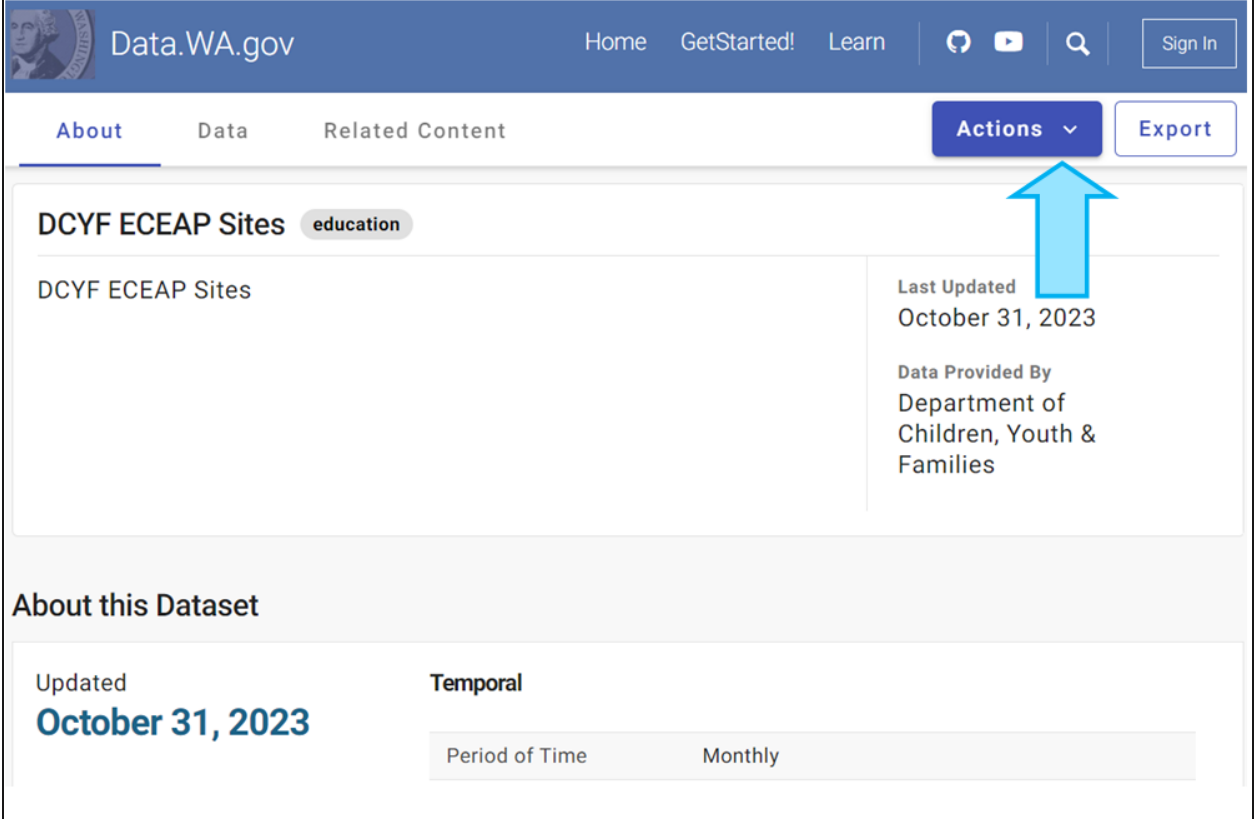

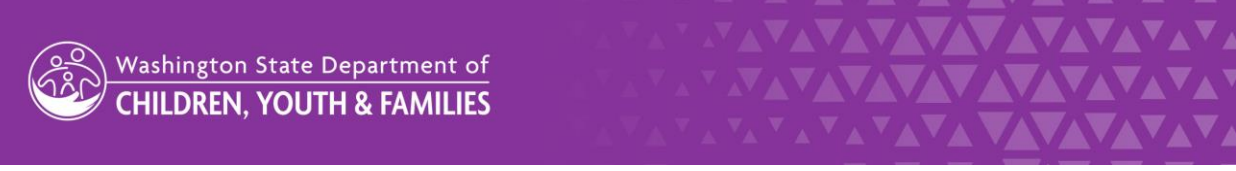

**Step 3.** Select "Query data" from the drop-down options.

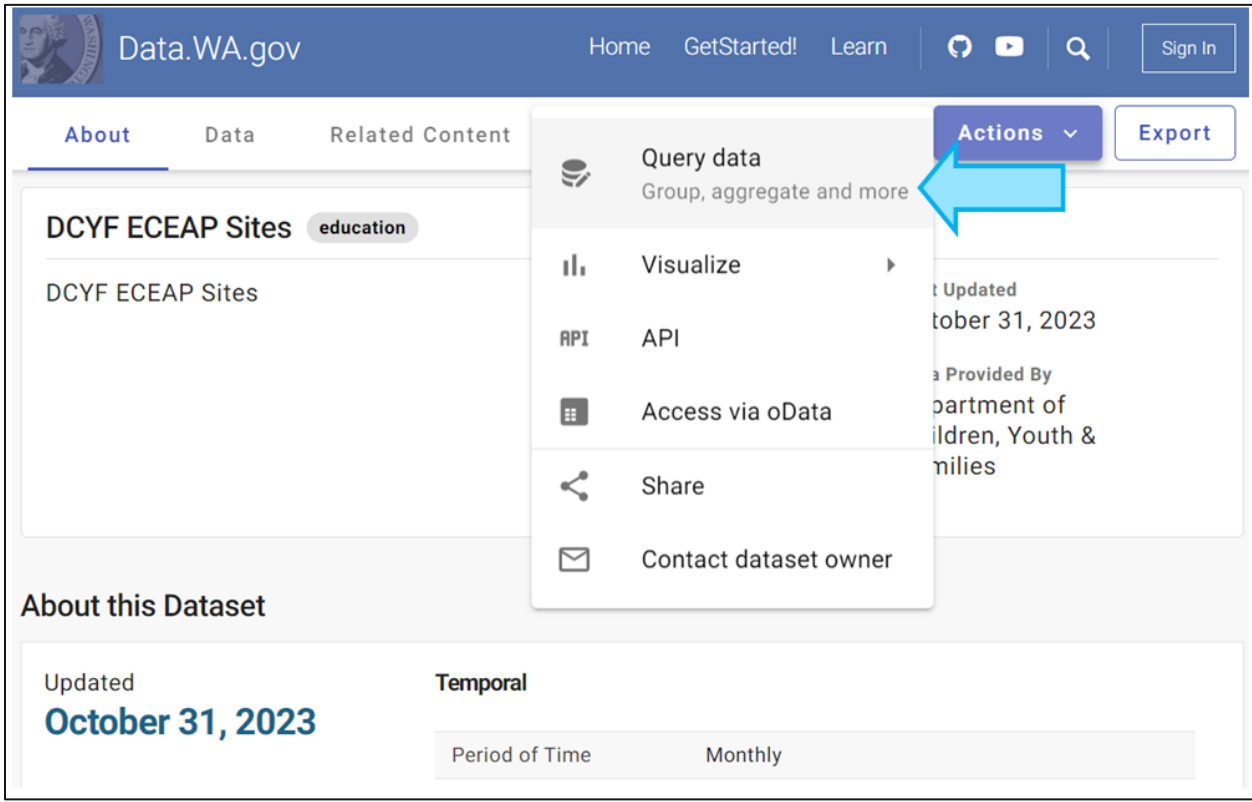

**Step 4**. Set up filters to help with your search. Here you can choose the County, City, or the field you want to filter by, then click "Apply".

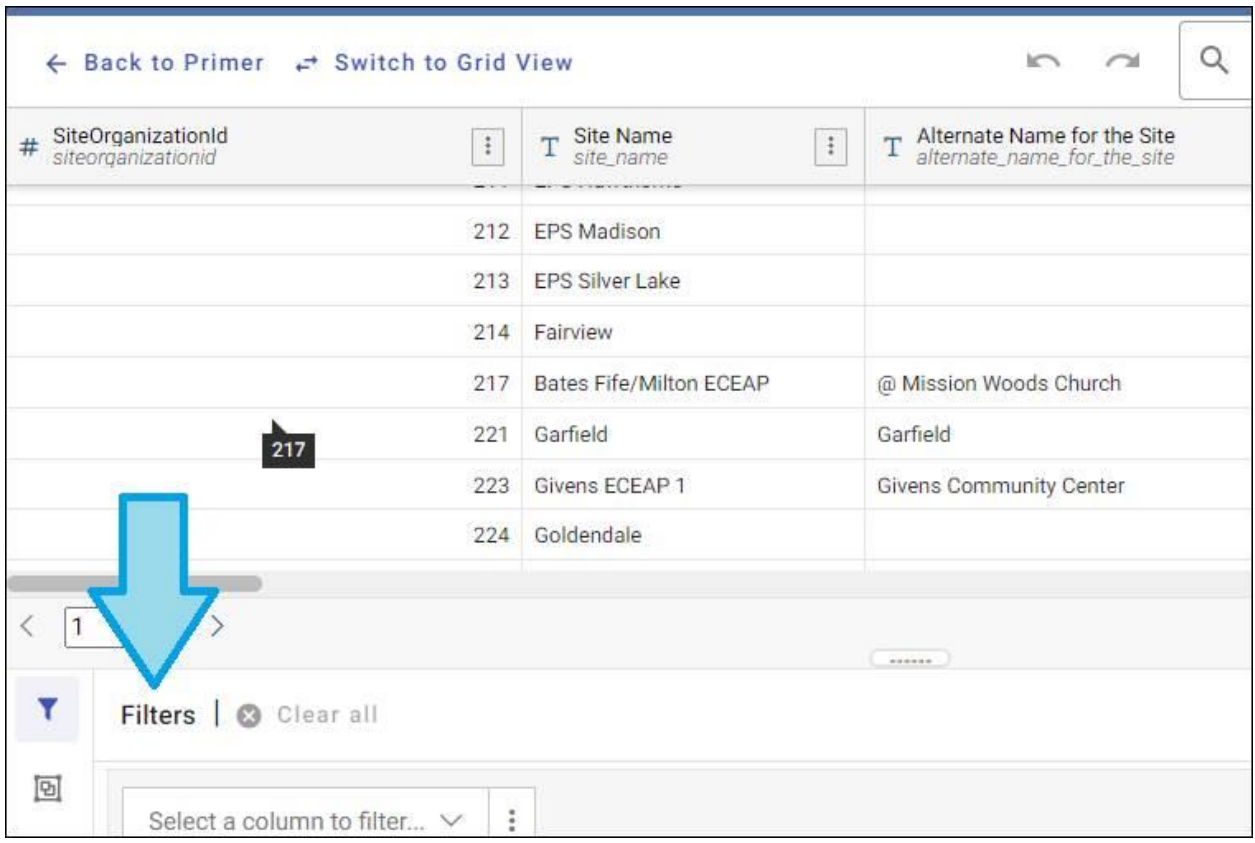

In the "Search" window, you can start typing or choose from the pull-down menu there.

The filtered data will appear in the upper part of the screen. You can export it from there or continue working in this window.

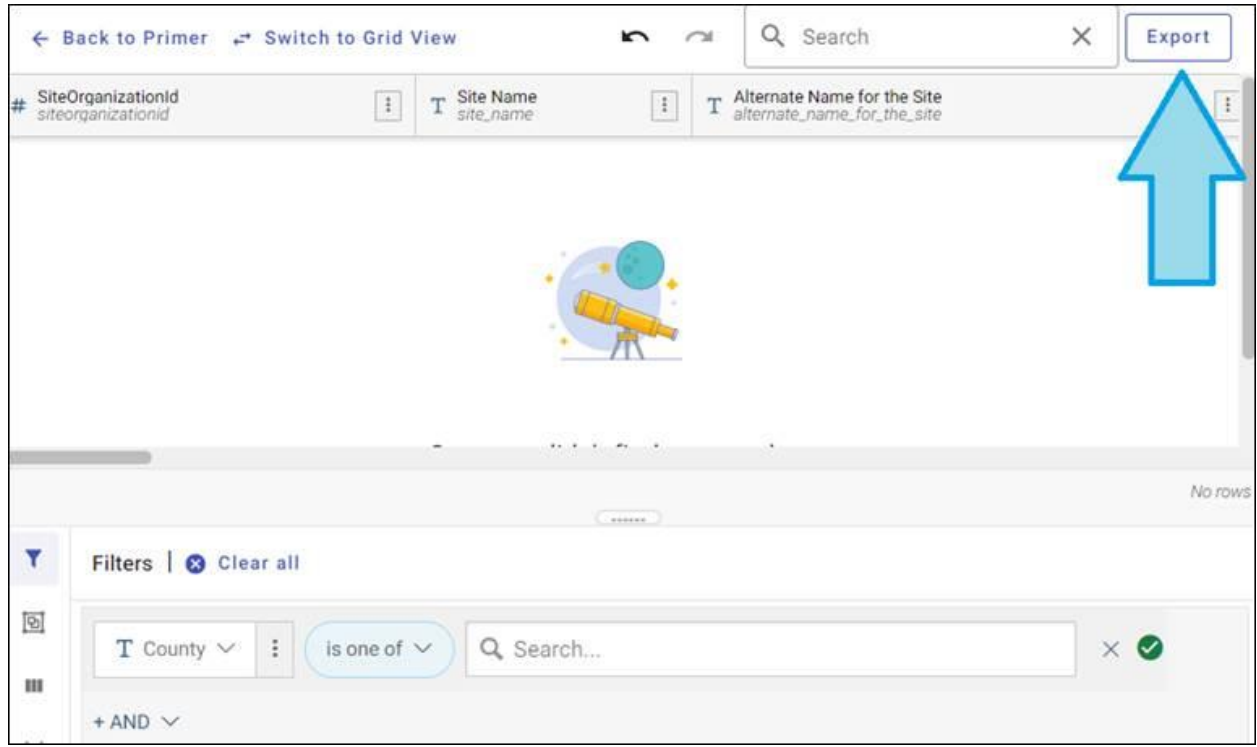